14. 企業情報照会をするには

企業情報照会では、法人インターネットバンキングへ登録されている企業情報を照会す るとともに、各種情報の変更を可能とします。 企業情報照会を行う手順は次の通りです。 ≪業務の流れ≫

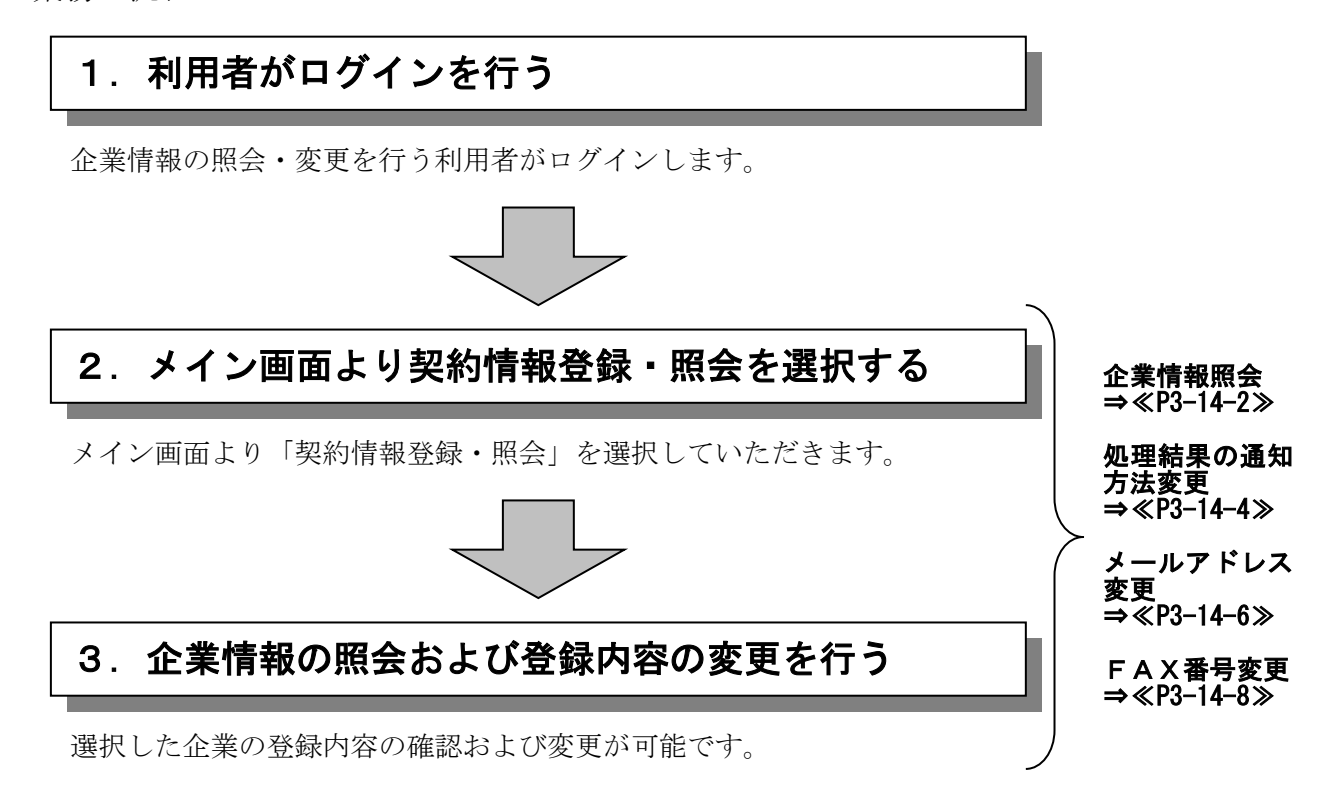

### (1)企業情報照会

≪詳細手順≫

企業情報照会

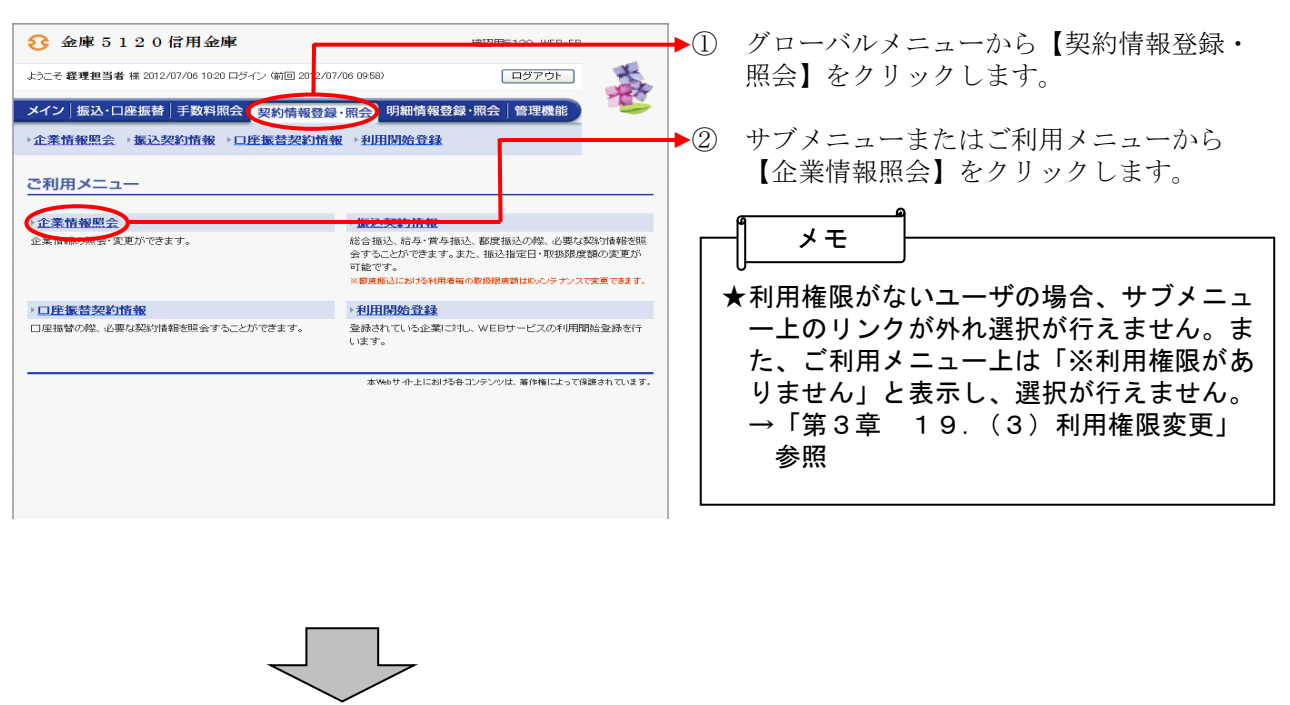

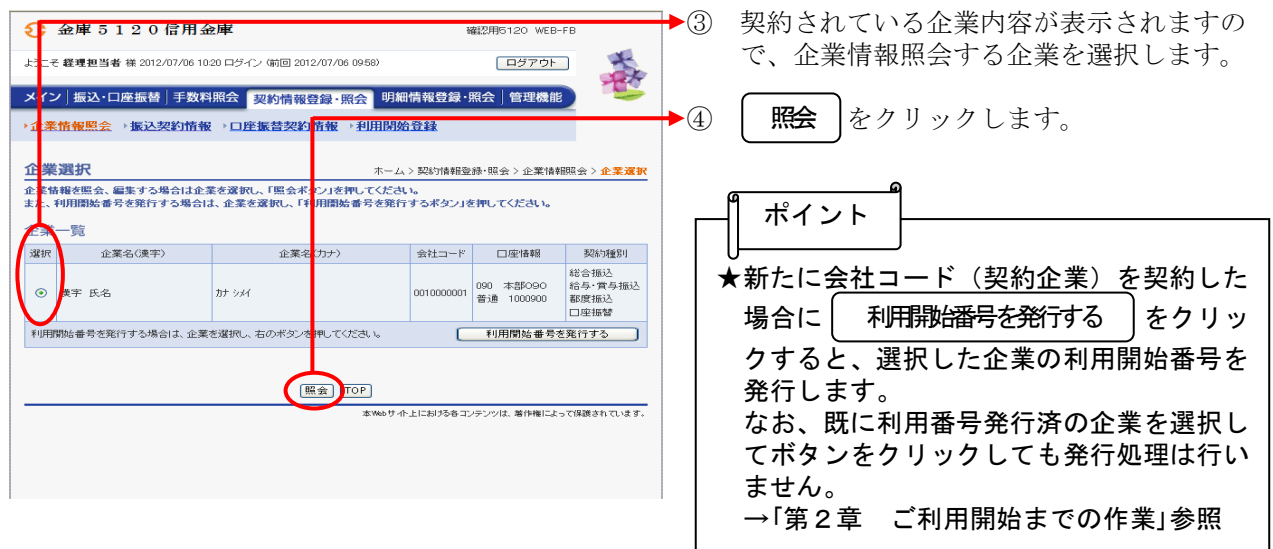

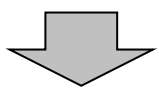

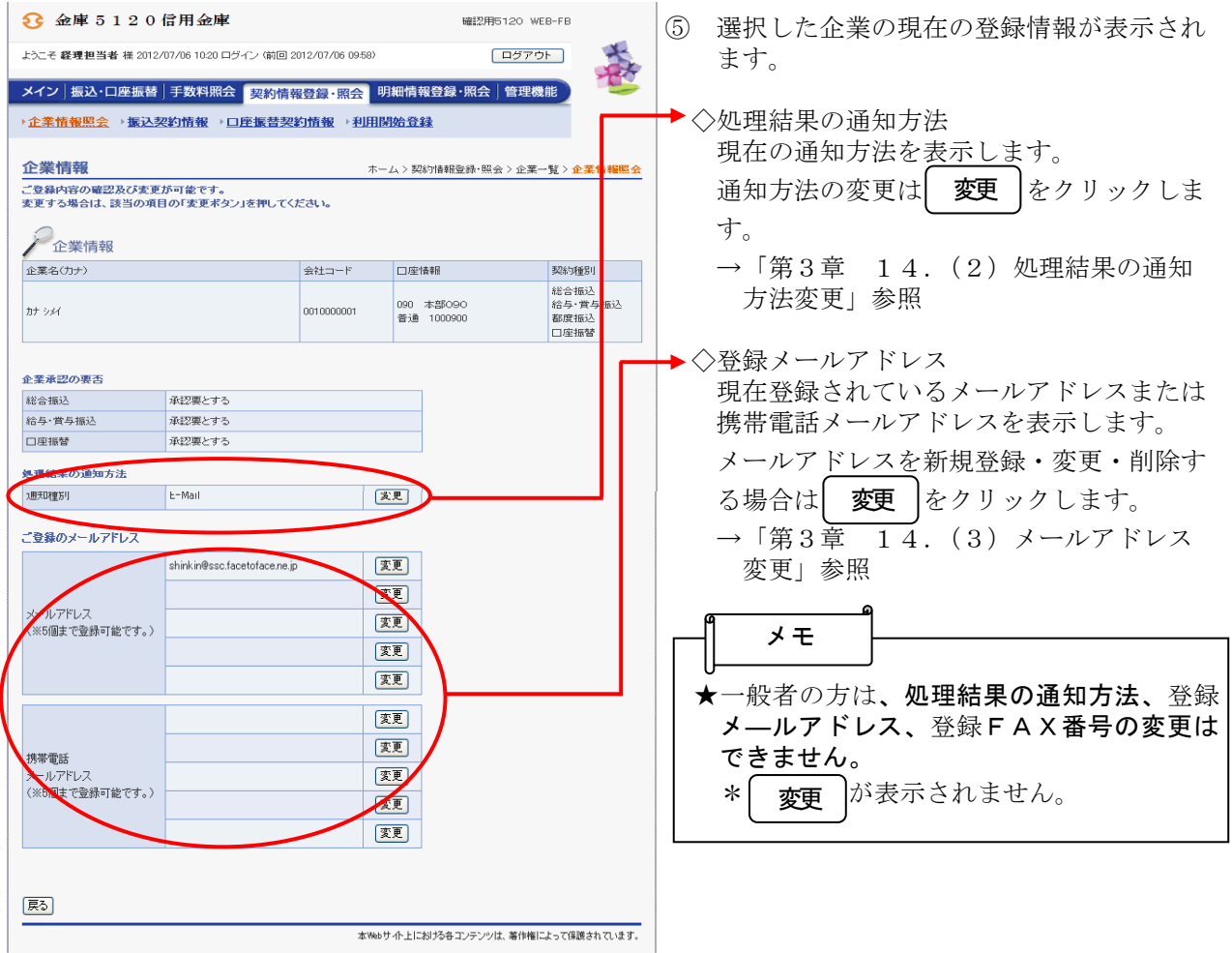

## (2)処理結果の通知方法変更

≪詳細手順≫

処理結果の通知方法の変更

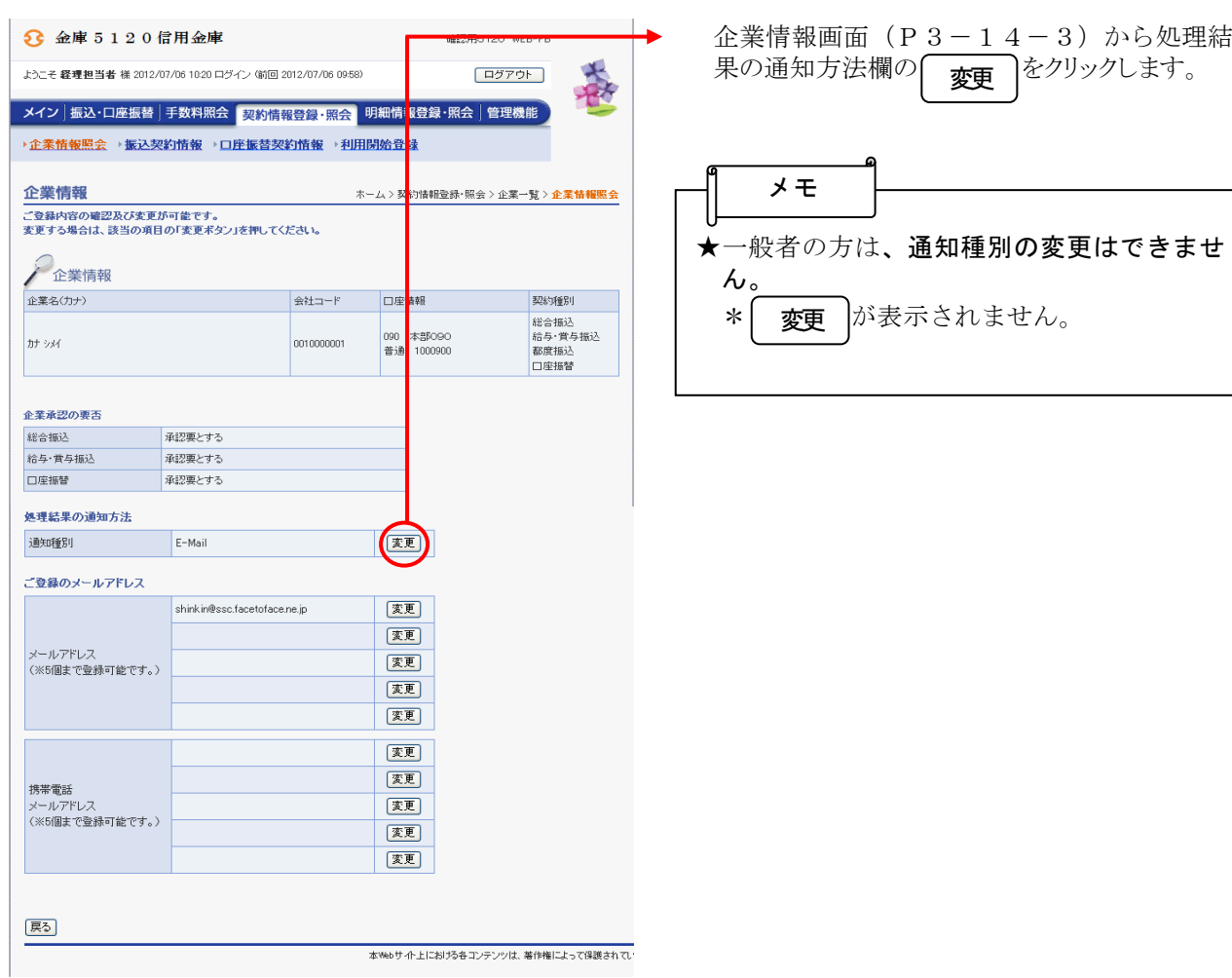

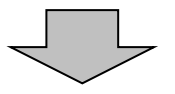

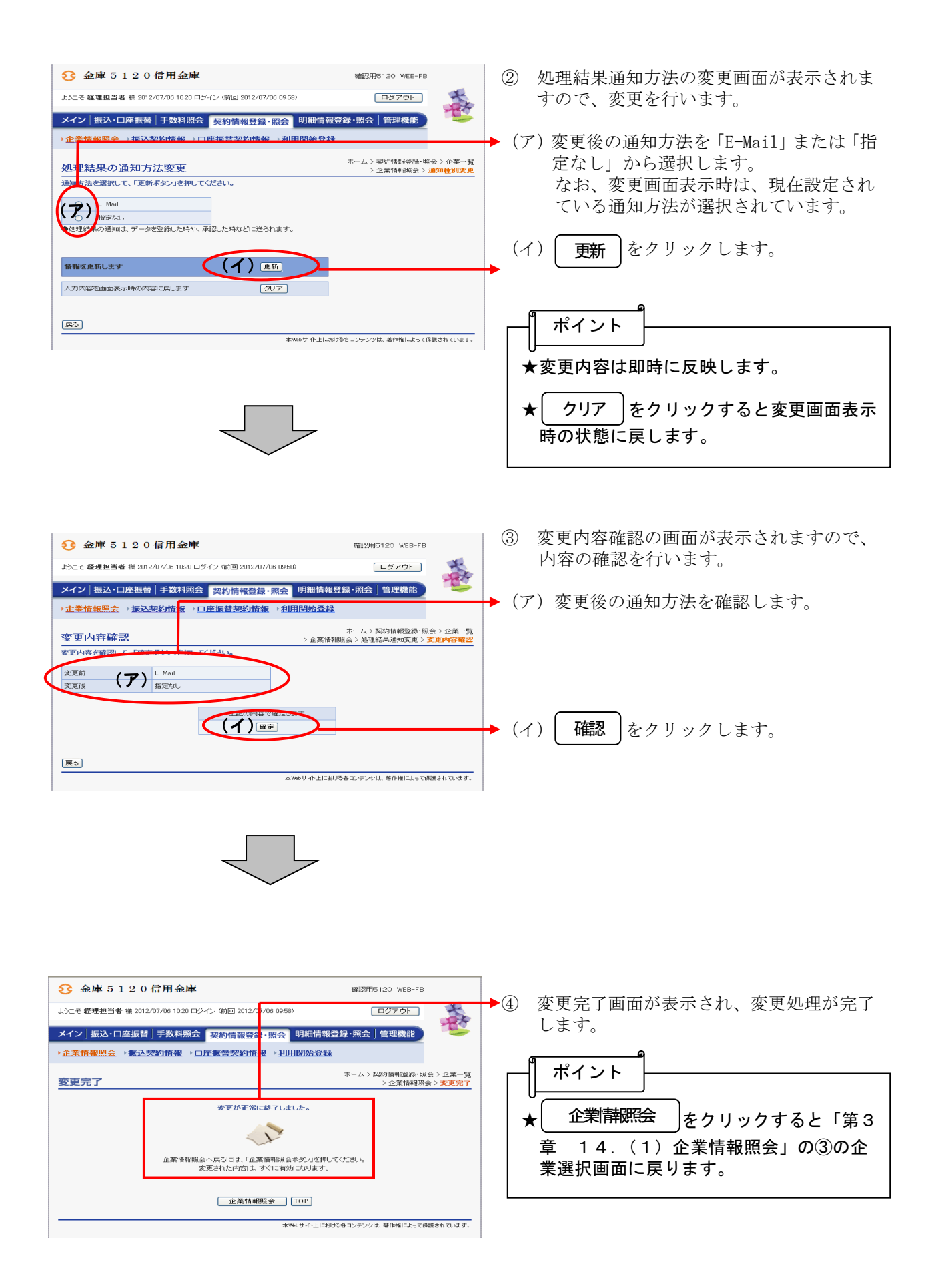

#### (3)メールアドレス変更

≪詳細手順≫

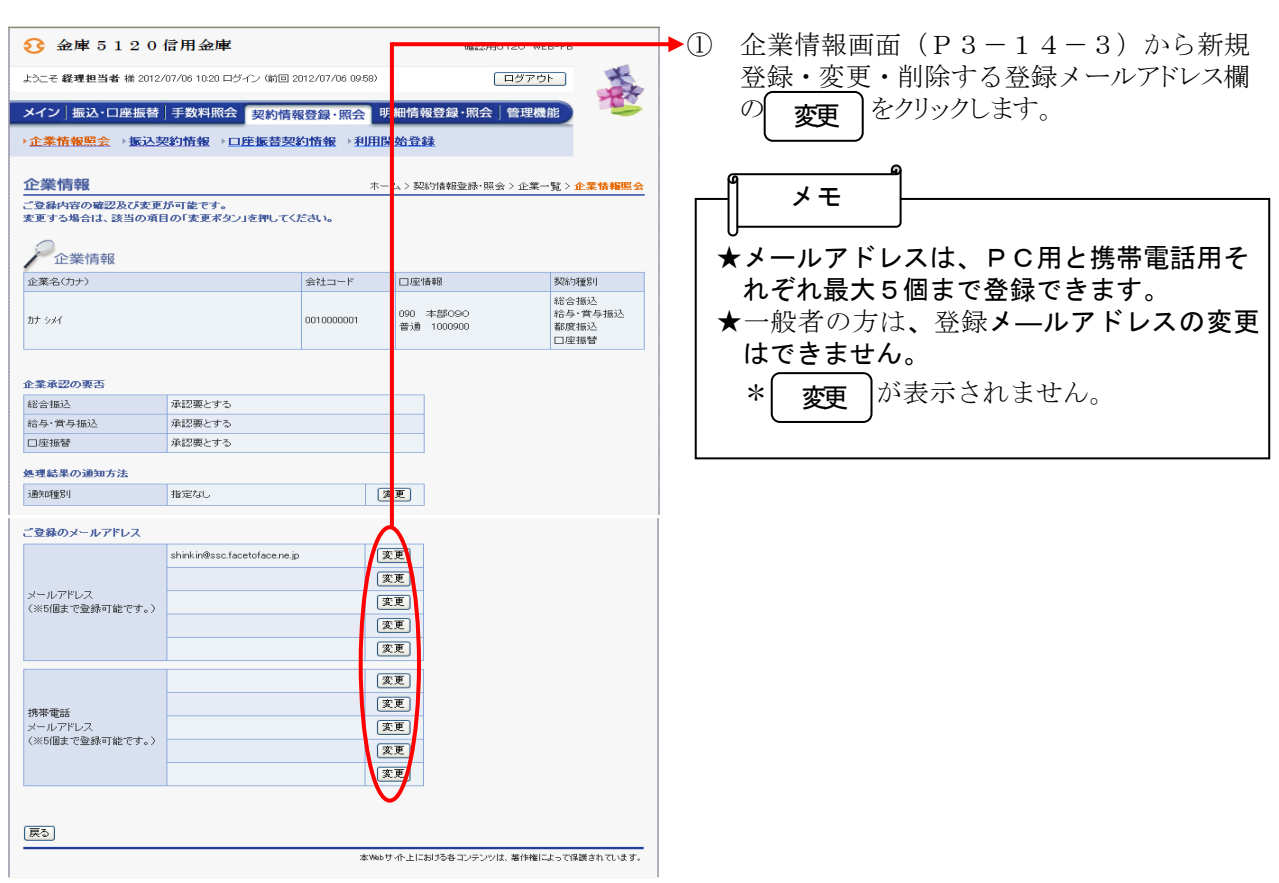

# メールアドレスの変更

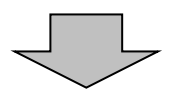

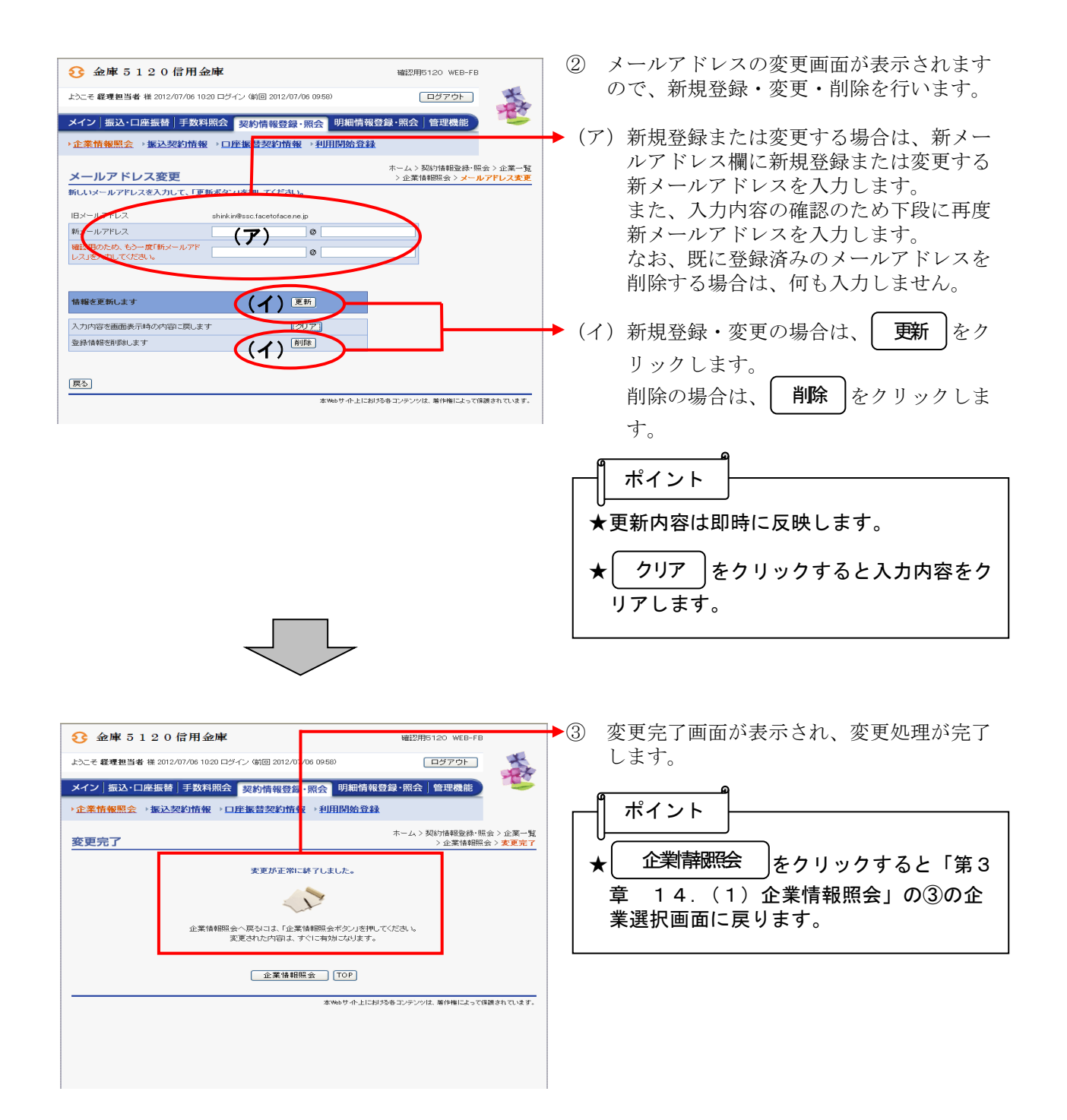

## (4)FAX番号変更(FAXによる通知を受けている企業のみ変更可能)

### ≪詳細手順≫

# FAX番号の変更

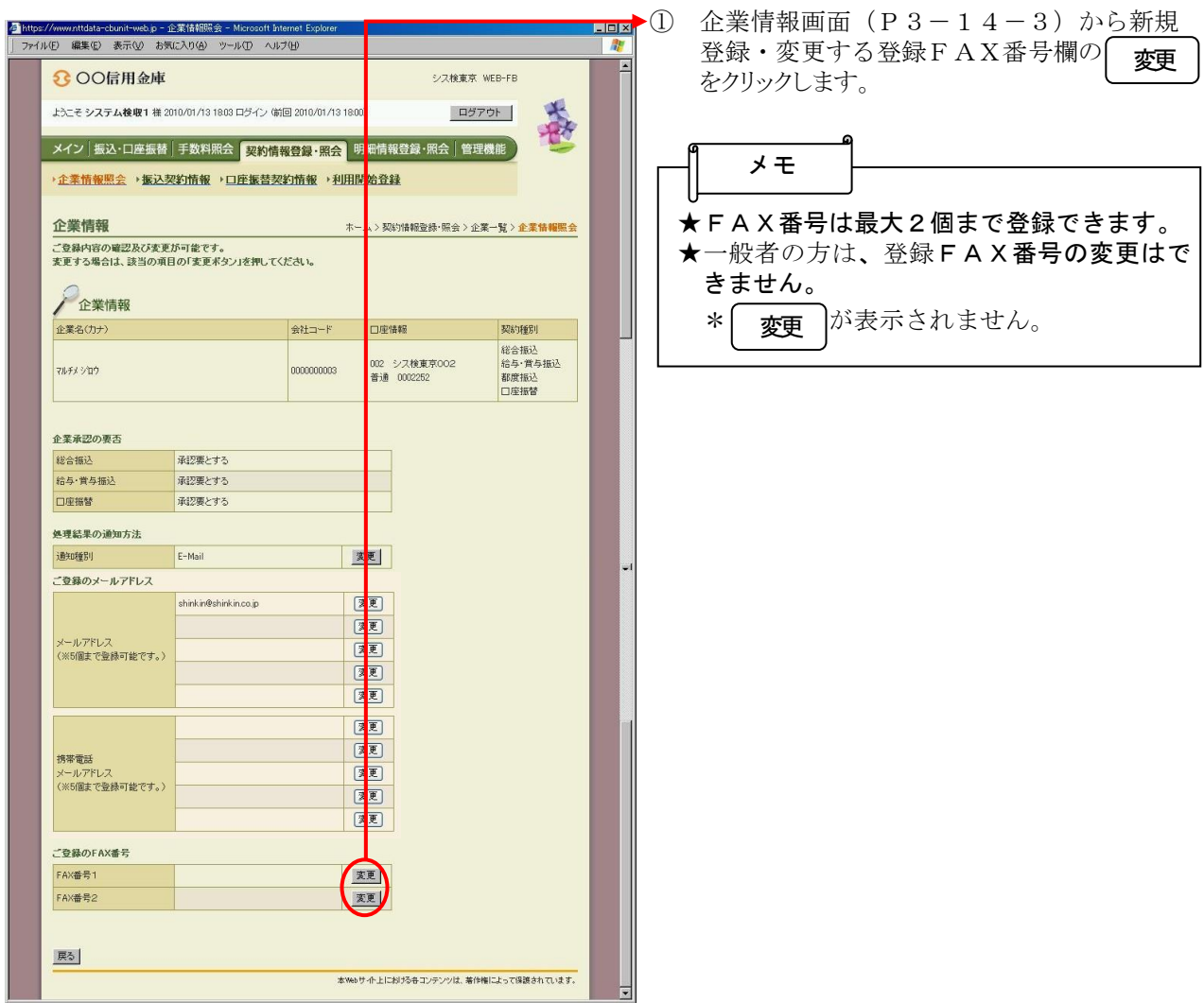

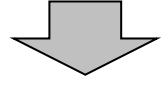

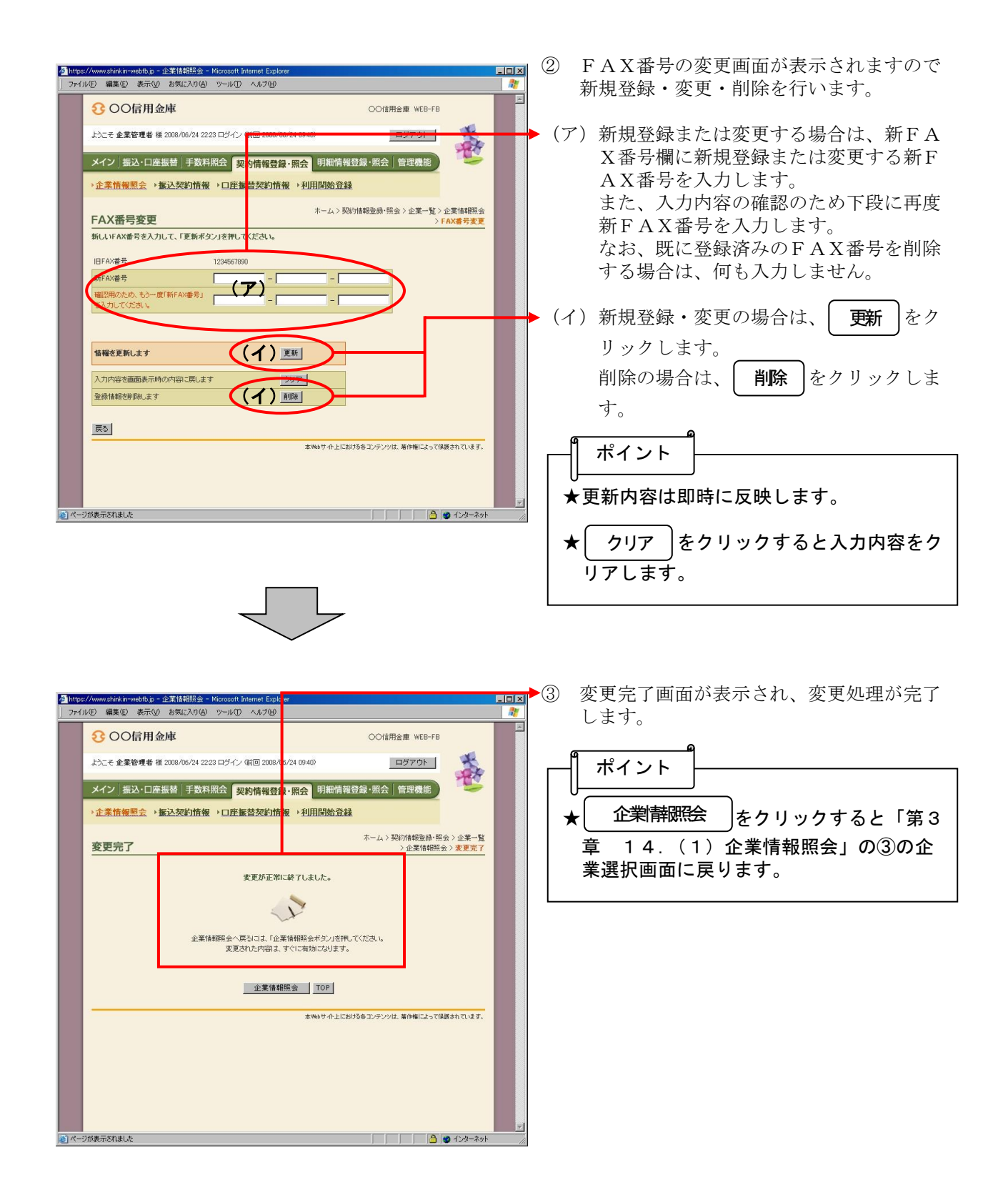

## (5)利用開始番号の発行

# 利用開始番号の発行

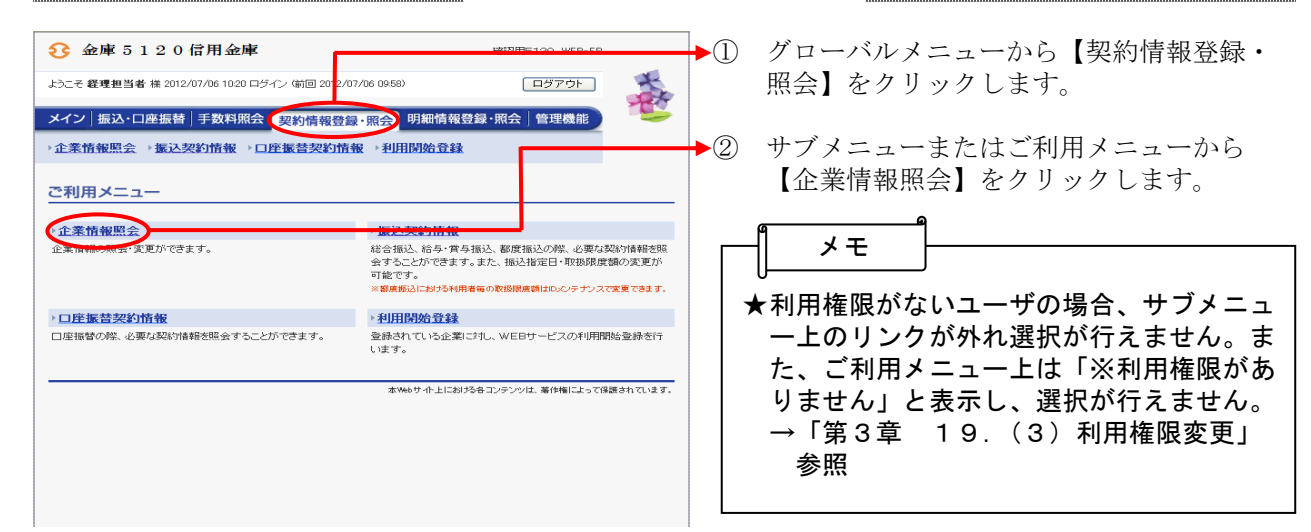

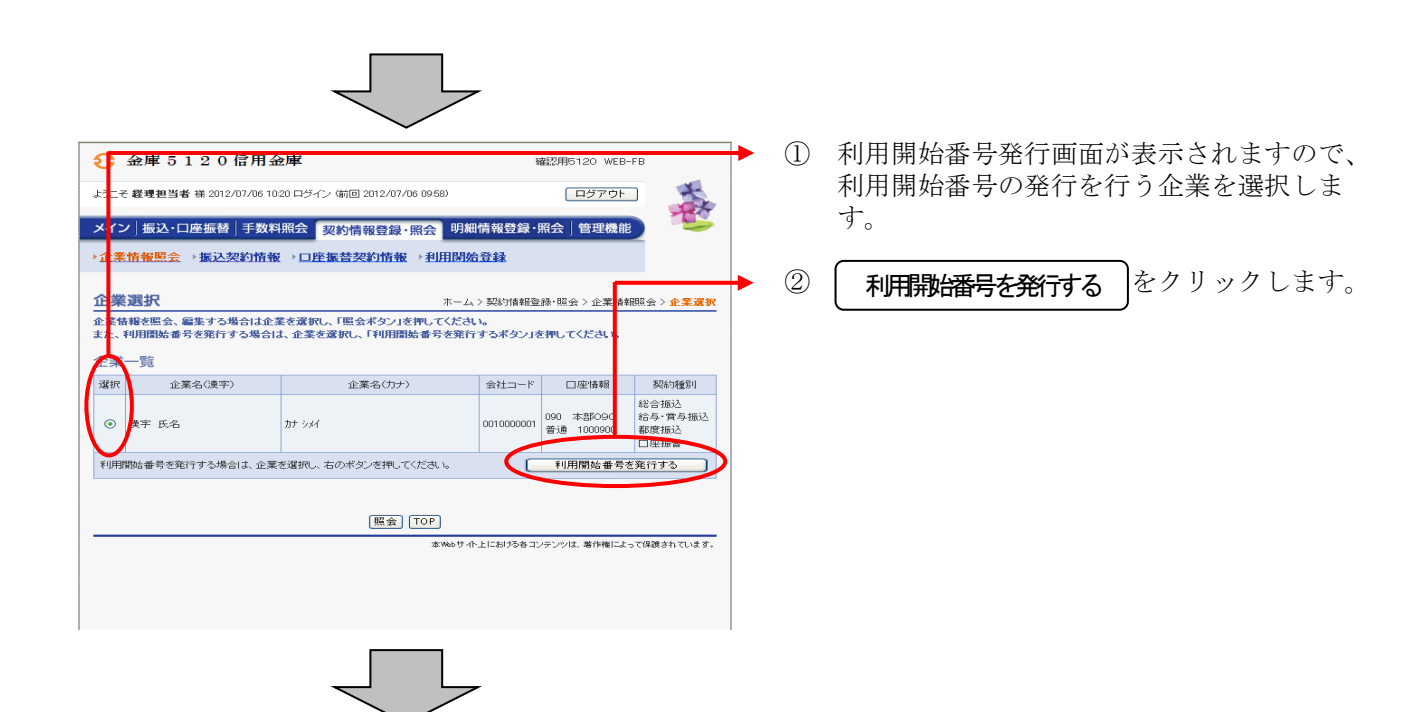

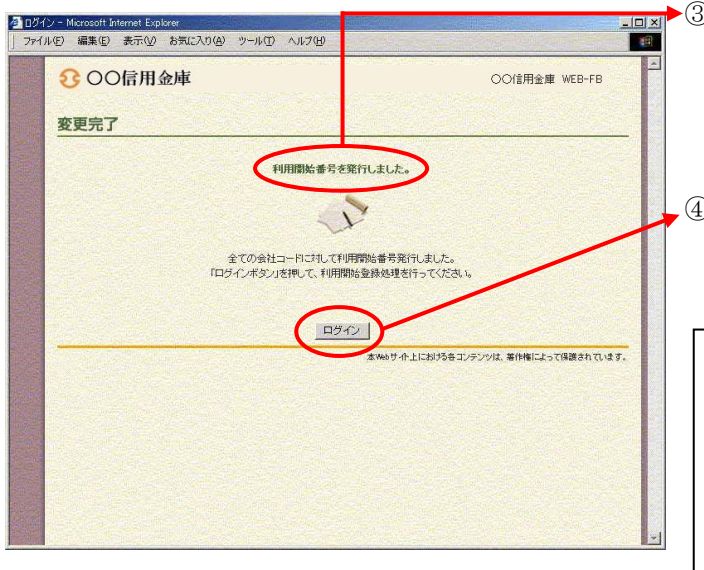

- ③ 発行完了画面が表示され、利用開始番号の 発行が完了します。
- ④ │ ログイン │をクリックするとメイン画面 が表示されます。

メモ

★利用開始番号を発行すると、利用申込で申 し込んだEメールアドレスへEメールにて 利用開始番号(4桁)を通知します。 なお、Eメールアドレスを設定していない場 合は、利用開始番号の発行完了画面に表示し ます。 Eメールアドレスを確認・変更したい場合

は企業選択後、照会をクリックし、Eメー ルアドレスの確認・変更が行えます。 →「第3章 14.(3)メールアドレス 変更」参照

### (6)利用開始

## 利用開始登録

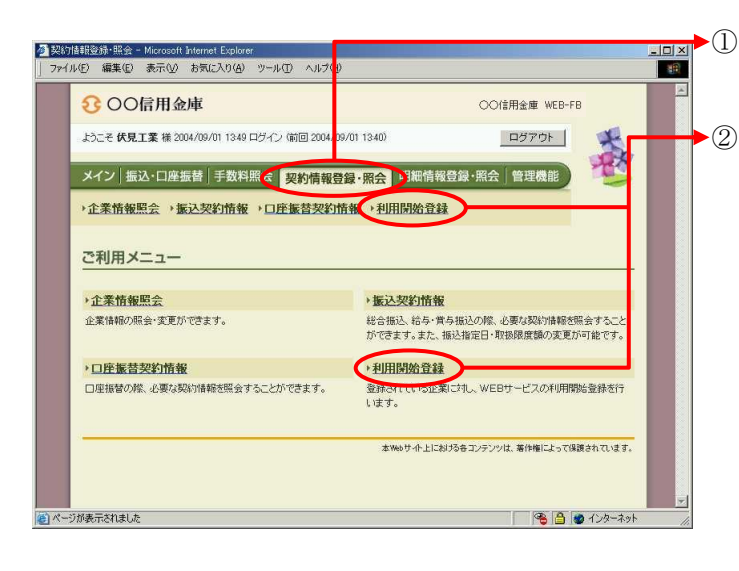

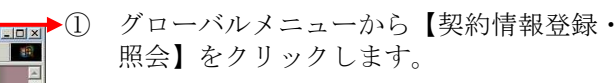

▶ ② サブメニューまたはご利用メニューから 【利用開始登録】をクリックします。

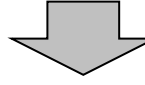

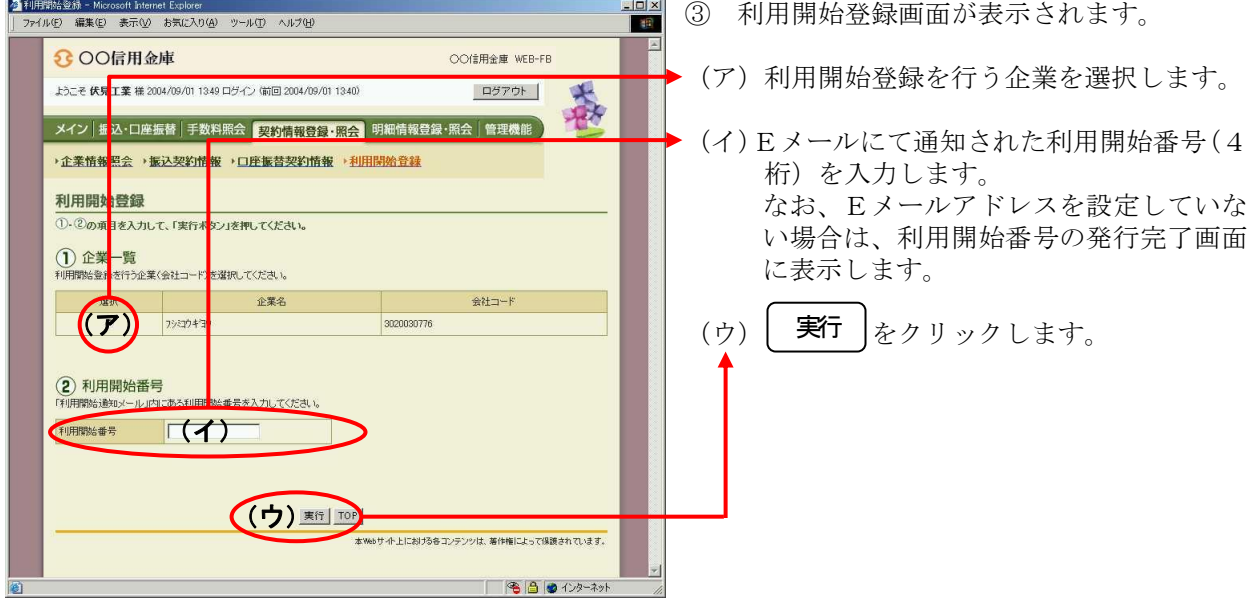